# **Honeywell**

# **ADEMCO LYNXR Series Security Systems**

## Voice Prompt Programming Guide

### **Introduction**

In addition to the standard Expert Programming mode, the LYNXR Series features a quick programming mode that allows you to program the system by responding to a series of voice prompts. The Voice Prompt Programming Guide provides you with the information required to use this feature.

### **Voice Prompt Programming Keypad Functions:**

The keys shown below are used to navigate through the Voice Prompt Programming Feature.

- 1. **ESCAPE/ OFF key:** Used at any time to exit the current menu and return to the previous prompt.
- 2. **ADD/ AWAY key:** Used to add sensors, or keys or save data when entering phone or account numbers.
- 3. **DELETE/ STAY key:** Used to delete a sensor when in the delete Sensors Menu.
- 4. **SELECT/ AUX key:** Used to confirm a selection.
- 5. **3** ↑ **key:** Used to scroll forward through menu choices.
- 6. **6** ↓ **key:** Used to scroll backward through menu choices.
- 7. **FUNCTION/** # **key:** Used to repeat a voice prompt. (This function cannot be used while entering phone or account numbers.)

**Notes:** (1) Keying in any new command will terminate the active voice prompt.

- (2) If an irrelevant command is entered LYNXR will generate a long rejection beep and repeat the previous voice prompt.
- (3) Phone numbers and account numbers can be left blank by pressing the "ADD/ **AWAY** " key without entering any data.
- (4) LYNXR automatically saves phone and account number data once all available digits are entered.

### **ENTERING VOICE PROMPT PROGRAMMING**

- 1. Power-up the control and enter the Installer Code  $(4 1 1 2) + 8 8 8.$
- 2. Once you have entered into the Voice Prompt Programming Mode the system will announce, "Programming, use ARROWS to scroll choices, press SELECT to accept, press ESCAPE to quit."
- 3. Press the **6** ↓ or **3** ↑ keys to scroll through the voice menu and follow the instructions provided.
- 4. The system will announce the following options: "Add Sensors" "Delete Sensors" "First Central Station Phone Number" "First Central Station Account Number" "Second Central Station Phone Number" "Second Central Station Account Number" "Templates"
	- "Expert Programming Mode"

5. Follow the directions provided by each voice prompt to make your selections.

**The FUNCTION/ # key can be used to repeat a voice prompt, as required.** 

6. When you have completed each programming procedure the system will return to the Main Programming Menu.

### **EXITING VOICE PROMPT PROGRAMMING**

- 1. Once you have returned to the Main Programming Menu, the system will announce, "Programming use ARROWS to scroll choices, press SELECT to accept, press ESCAPE to quit".
- 2. Press **ESCAPE/ OFF** to exit Voice Prompt programming mode once you have returned to the Main Programming Menu.

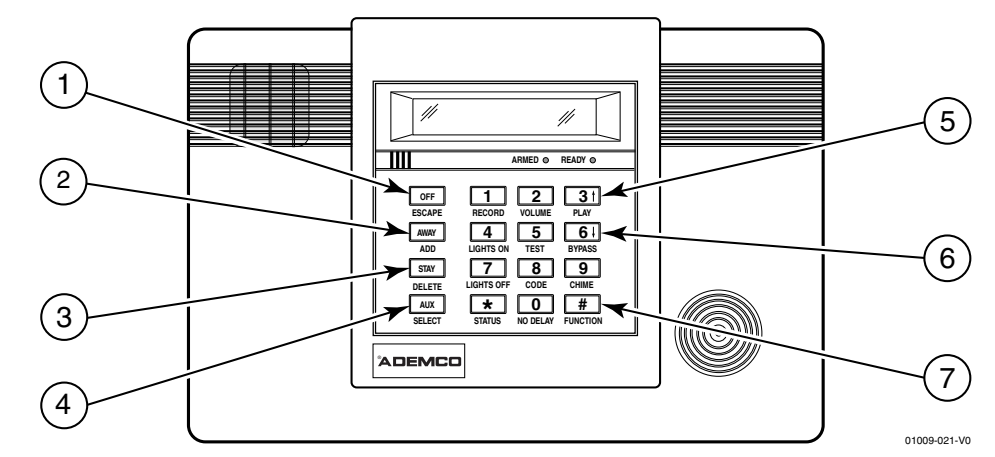

**Enter Voice Prompt Programming Mode: (Installer Code + 8 8 8). Follow the voice prompts to advance to the selected item in the Main Programming Menu.** 

### **Main Programming Menu**

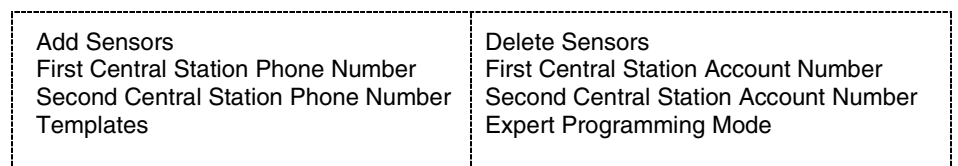

Program each option as shown below. Use the **6** ↓ and **3** ↑ keys to scroll through the voice menu and follow the voice prompts to program the LYNXR.

#### **! The LYNXR will enroll a sensor once the transmitter has been activated twice. The system will confirm the enrollment following each subsequent activation of the same transmitter.**

### **To Add a Door Sensor**

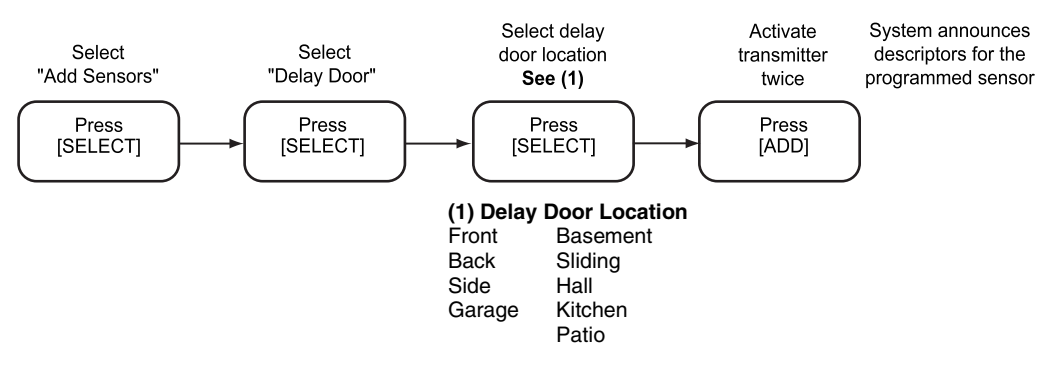

### **To add a Window, Motion Detector, or Fire Detection Sensor**

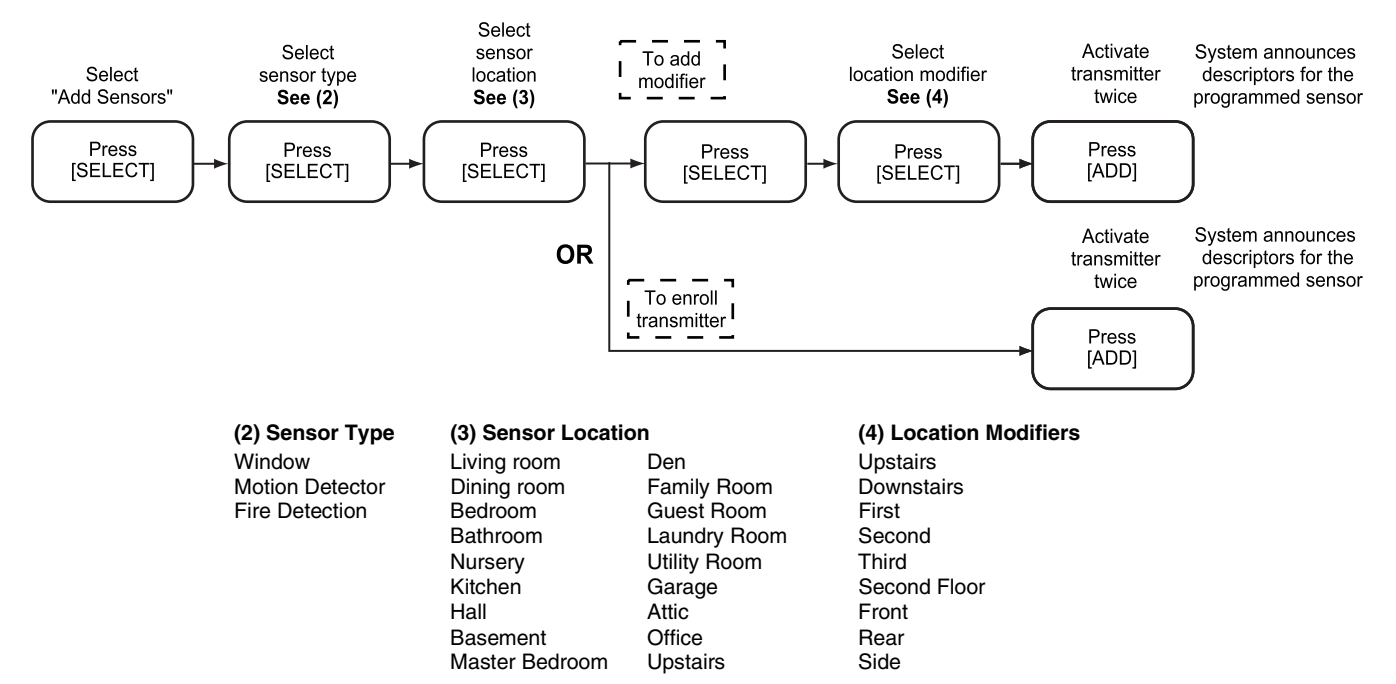

### **Voice Prompt Programming Procedure**

### **To Delete Sensors**

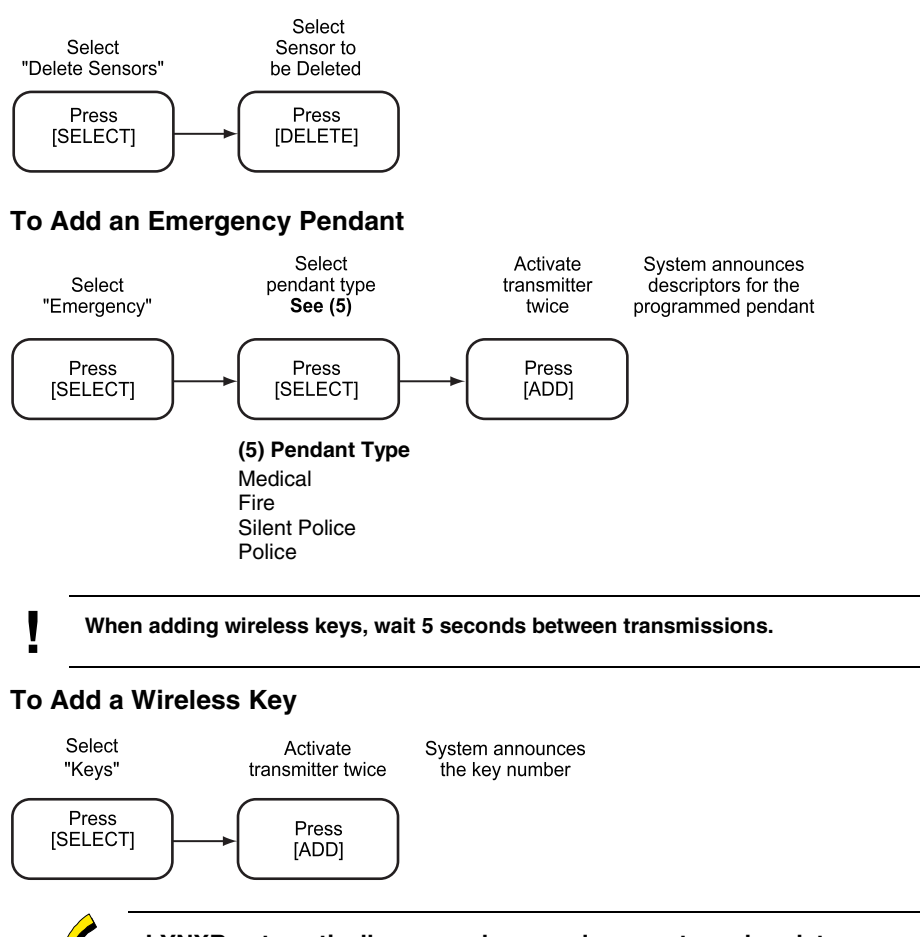

**LYNXR automatically saves phone and account number data once all available digits are entered.** 

### **To Add First Central Station Phone Number**

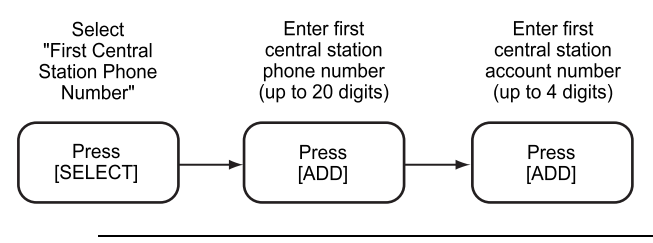

**! All four digits of the Central Station Account number must be entered.**

### **To Add First Central Station Account Number**

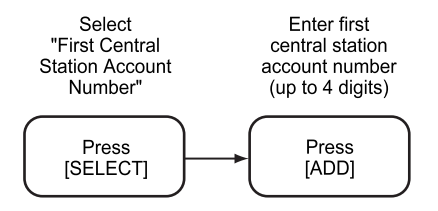

### **Voice Prompt Programming Procedure**

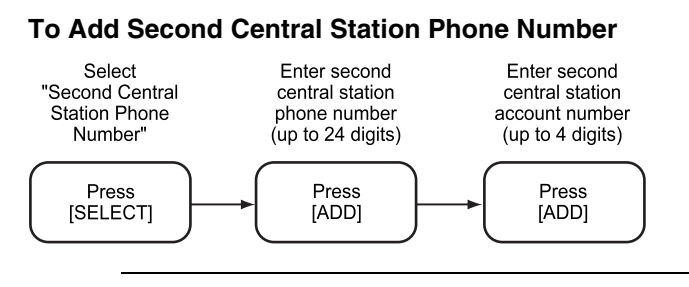

#### **! All four digits of the Central Station Account number must be entered.**

### **To Add Second Central Station Account Number**

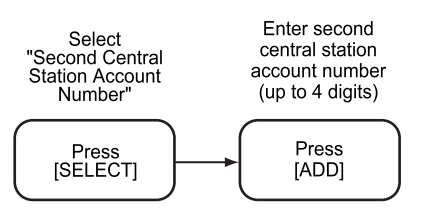

**Refer to the LYNXR Series Installation and Setup Guide to view the complete set of Template (default table) selections.** 

### **To Program a Template (Default Table)**

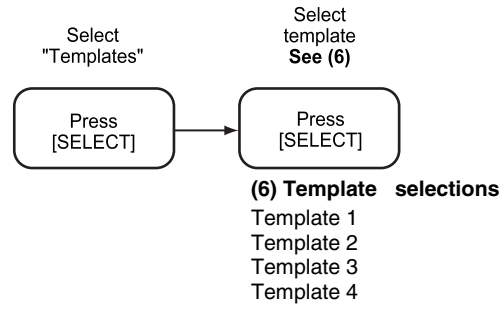

### **To Enter Expert Programming Mode**

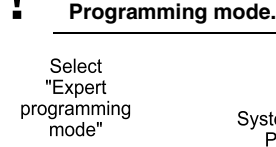

Press [SELECT] System switches to Expert Programming Mode (Refer to the LYNXR Series Installation and Setup Guide or the LYNXR Series Programming Guide for additional programming instructions)

## **Honeywell**

**! Once you have entered the Expert Programming Mode, the [ESCAPE] key can be used to return to the Voice Prompt** 

**165 Eileen Way, Syosset, New York 11791** Copyright © 2004 Honeywell International Inc.

www.honeywell.com/security

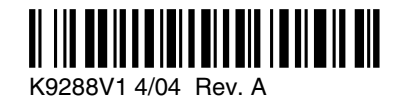